# **Benutzerhandbuch D-Box**

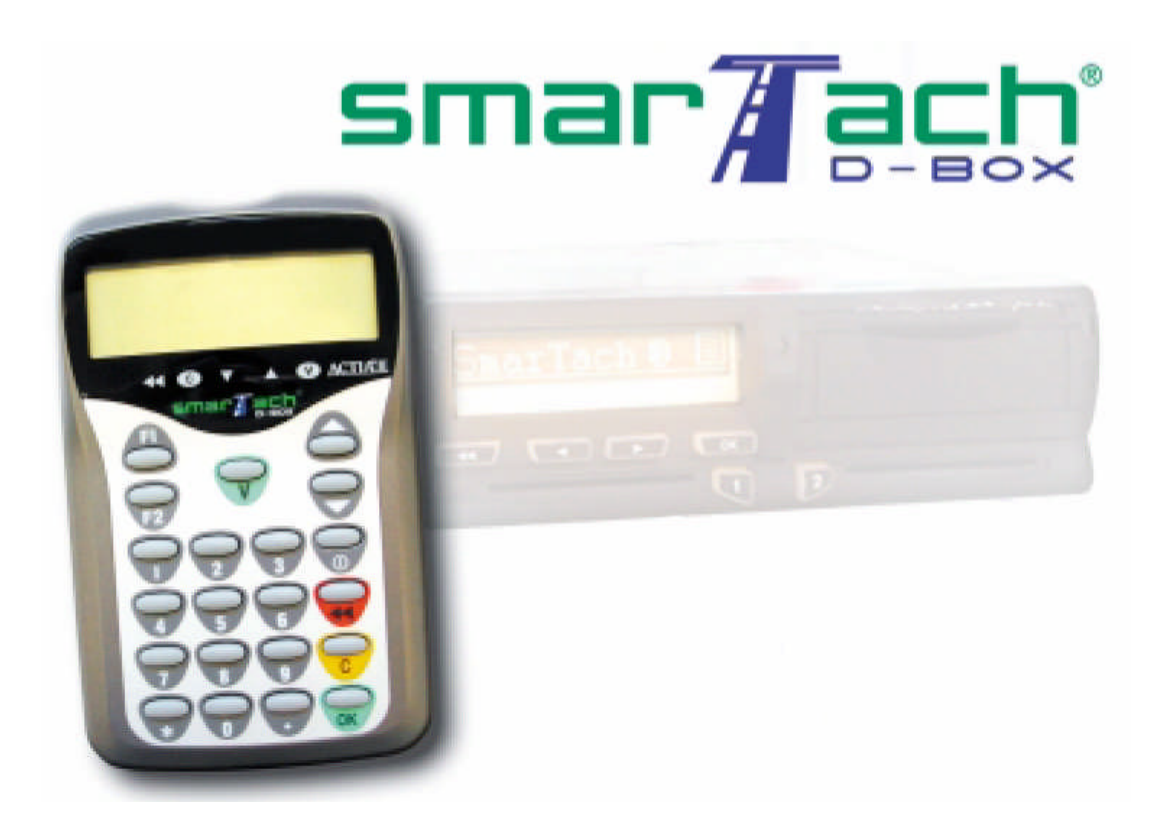

### **Inhalt**

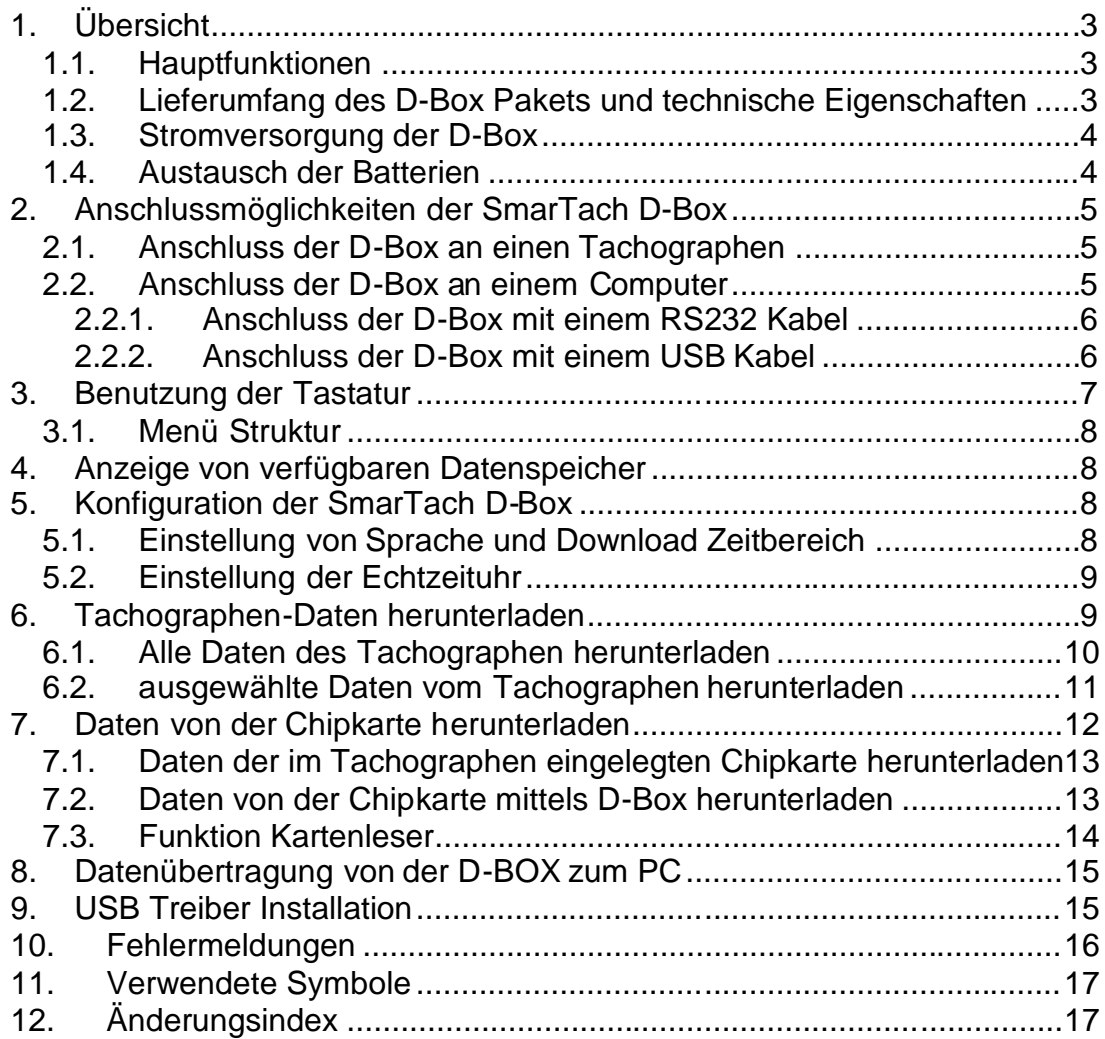

## <span id="page-2-0"></span>**1. Übersicht**

Die SmarTach® D-Box ist ein Handheld Gerät mit der komfortabel die vorgeschriebenen Downloads des digitalen Tachographen (oder auch digitales Kontrollgerät DKG) durchgeführt werden können. Mit dem in der D-Box enthaltenen Chipkarten Lesegerät ist es möglich die Daten einer Chipkarte auszulesen.

### <span id="page-2-1"></span>**1.1. Hauptfunktionen**

Konfiguration der D-Box

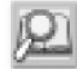

Siehe Abschnitt 5. Einstellung der Sprache, Download Zeitraum, Optionen für das Teil Download Menü

Herunterladen von Tachographen-Daten und Auslesen einer in den Tachographen eingelegten Chipkarte

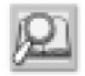

Siehe Abschnitt 6. Wie man Daten aus dem Tachographen herunterladen kann (Tachographen-Daten und Daten der eingelegten Chipkarte in den Tachographen).

Lesen der Daten von Chipkarte

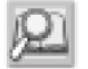

Siehe Abschnitt 7. Wie man den Inhalt einer Chipkarte, die in die SmarTach D-Box eingelegt ist, herunterladen kann.

Übertragung von Tachographen-Daten

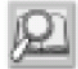

Siehe Abschnitt 8. Wie man den Daten - Inhalt der SmarTach D-Box in einen Computer überträgt

### <span id="page-2-2"></span>**1.2. Lieferumfang des D-Box Pakets und technische Eigenschaften**

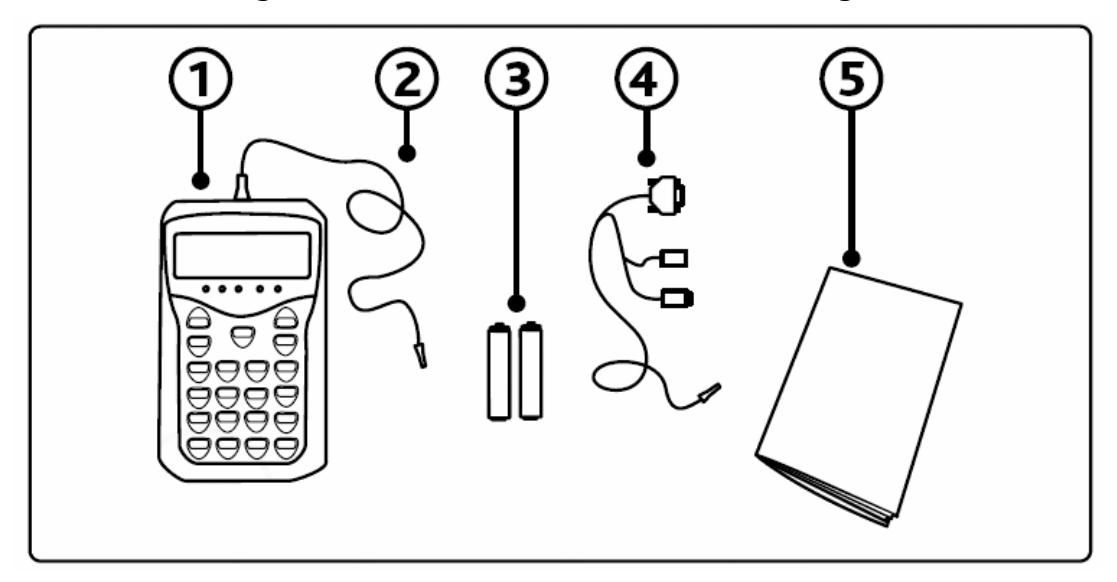

- SmarTach D-Box mit einem Gummi Schutzgehäuse
- Downloadkabel zum Tachographen (kann auch zur direkten Verbindung von Computer und Tachograph verwendet werden)
- zwei AAA LR03 Batterien
- Verbindungskabel der SmarTach D-Box zum Computer (RS232 oder USB Kabel) **Es dürfen nur die original mitgelieferten Kabel verwendet werden.**
- <span id="page-3-0"></span>Benutzerhandbuch.

### **1.3.Stromversorgung der D-Box**

#### **Betrieb ohne Batterien möglich**

- Download der Daten aus dem Tachograph Wenn die D-Box am Tachographen angeschlossen ist, wird die D-Box vom Tachographen versorgt.
- Download der Daten von der D-Box zum PC

Wenn die D-Box am Computer über USB angeschlossen ist, wird die D-Box vom Computer versorgt. Wenn die D-Box am Computer per RS232 Kabel angeschlossen ist, erfolgt die Stromversorgung vom Computer nur, wenn das PS/2 Kabel für die Stromversorgung am Computer angeschlossen ist.

 Ohne Batterien ist die Echtzeituhr nicht aktiv, das Download Datum einer Fahrerkarte ist manuell einzugeben

#### **Betrieb mit Batterien notwendig**

 Fahrerkarten mit der D-Box auslesen Für das Auslesen der Fahrerkarte (Standalone Modus ohne Computer) sind Batterien notwendig.

### <span id="page-3-1"></span>**1.4. Austausch der Batterien**

Das Batteriesymbol auf der linken Seite des Displays zeigt den Ladezustand der Batterien an. Gummischutz entfernen.

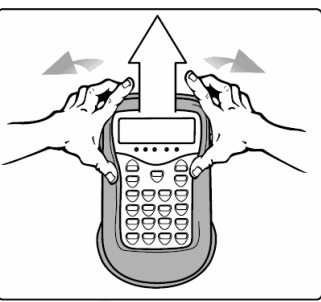

Batteriegehäuse öffnen, Gehäusedeckel durch Druck auf beiden Seiten herunterschieben (siehe Bild)

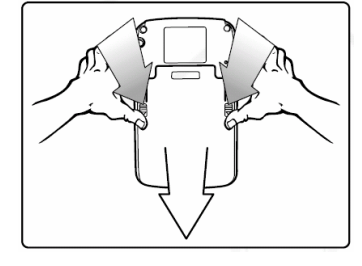

Batterien, gemäß der vorgegebenen Polung einsetzen.

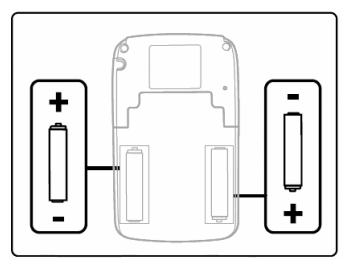

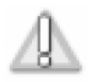

Sicherheitsanweisungen bezüglich der AAA LR03 Batterien beachten. Nur AAA- Batterien verwenden, entsprechend IEC LR03 Norm. Batterien nicht öffnen oder ins Feuer werfen. Entsorgen Sie die Batterien nicht mit dem Haushaltsmüll. Entsorgen Sie die Batterien gemäß der gültigen Gesetzgebung zum Schutz der Umwelt. Batterien von Kindern fernhalten. Wenn Batterien verschluckt werden, sofort einen Arzt aufsuchen. Versuchen Sie nicht, die Batterien durch irgendeine Wärmezufuhr zu reaktivieren, auch andere Methoden für das elektrische Aufladen sind zu unterlassen.

D-Box von oben nach unten in die Gummischale einsetzen. Danach ziehen Sie den oberen Teil des Gummischutzes über das Gerät.

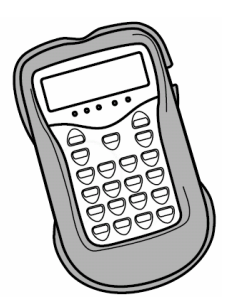

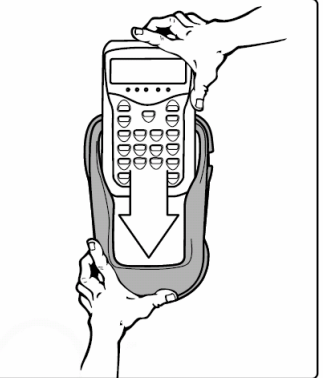

## <span id="page-4-0"></span>**2. Anschlussmöglichkeiten der SmarTach D-Box**

### <span id="page-4-1"></span>**2.1. Anschluss der D-Box an einen Tachographen**

Für die Verbindung der SmarTach D-Box mit dem Tachographen bitte das Kabel 2 verwenden.

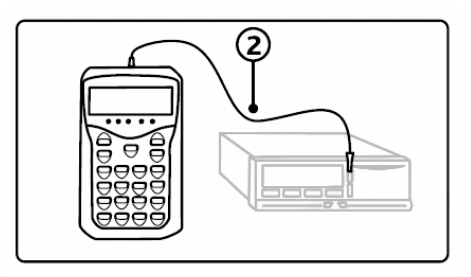

### <span id="page-4-2"></span>**2.2. Anschluss der D-Box an einem Computer**

Vor dem Aufbau dieser Verbindung ist zu prüfen, ob die D-Box und der Tachograph über das Kabel 2 miteinander verbunden sind.

**In diesem Falle ist des Verbindungsaufbau zwischen D-Box und Computer mit dem Kabel 4 strikt verboten. Verbindung daher trennen.**

Der Anschluss der D-Box an den Computer ist mit einem RS232 oder USB Kabel möglich. In der PC Software ist die Einstellung des COM Ports und der Baudrate von 57600 notwendig.

#### <span id="page-5-0"></span>**2.2.1. Anschluss der D-Box mit einem RS232 Kabel**

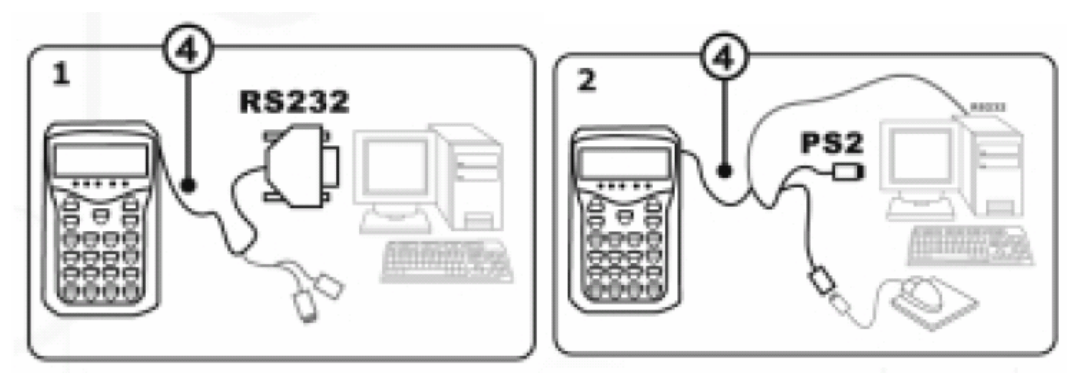

1. Schritt: verbinden Sie Kabel 4 mit einer freien RS232 Schnittstelle des Computers

2. Schritt: verbinden Sie den PS/2 Stecker des Kabels 4 mit dem Computer (der Stecker dient zur Stromversorgung der D-Box.)

Danach verbinden Sie die Computer-Maus mit dem anderen PS Stecker der Verlängerungsschnur des Kabels 4.

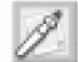

Starten Sie Ihren Computer neu, wenn notwendig.

Um Daten herunter zu laden muss das Softwarepaket TStore, D-Store, Tachostore oder DumpDBox von ACTIA verwendet werden.

#### <span id="page-5-1"></span>**2.2.2. Anschluss der D-Box mit einem USB Kabel**

Um die D-Box mittels USB am Computer zu betreiben, ist das Betriebssystem Microsoft Windows 2000 oder Windows XP Der Betrieb notwendig.

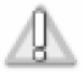

Um die D-Box mit USB zu betreiben, ist die Installation des USB Treibers notwendig. Der USB-Treiber befindet sich auf der beigelegten CD. Durch die Installation des USB Treibers wird in der Systemsteuerung ein virtueller COM – Port mit dem Namen "XIRING USB Serial Port (COM x)" für die D-Box eingerichtet. Der COM Port ist unter Systemsteuerung | System | Hardware | Geräte Manager zu sehen. Der COM Port ist bei der Konfiguration der Programme DStore/Tachostore zu berücksichtigen. Die USB Treiber Installation ist im Kapitel 9 beschrieben.

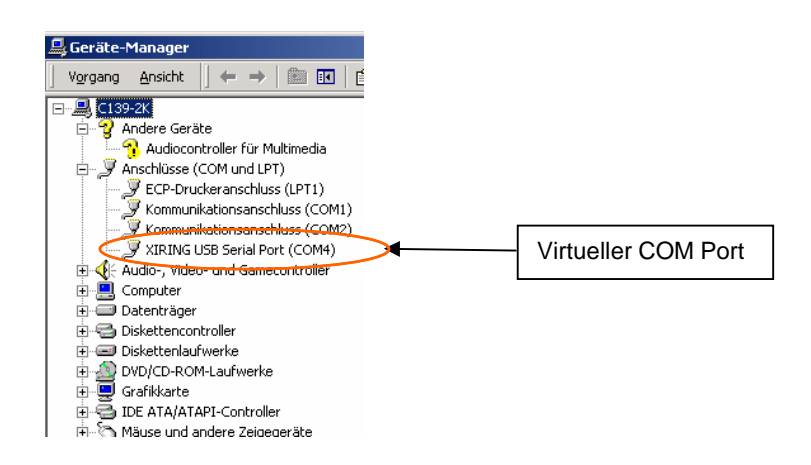

## **3. Benutzung der Tastatur**

<span id="page-6-0"></span>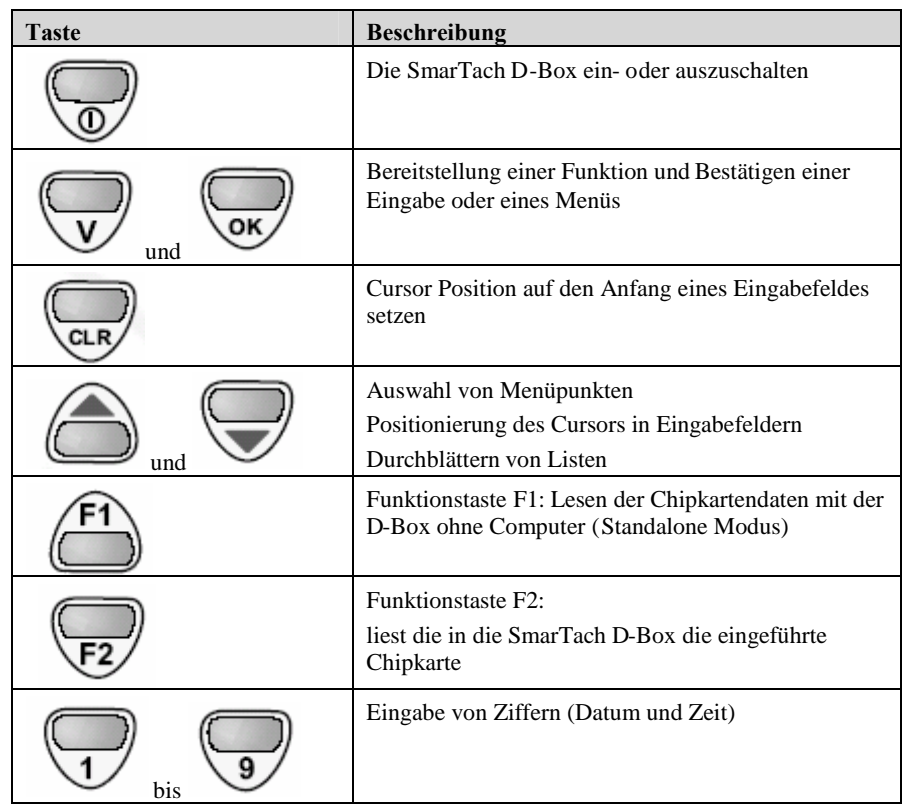

Direkt unter dem Display sind die Tastatursymbole aufgedruckt. Für die verfügbaren Tasten werden im Display über den aufgedruckten Tastensymbolen Kästchen im Display dargestellt.

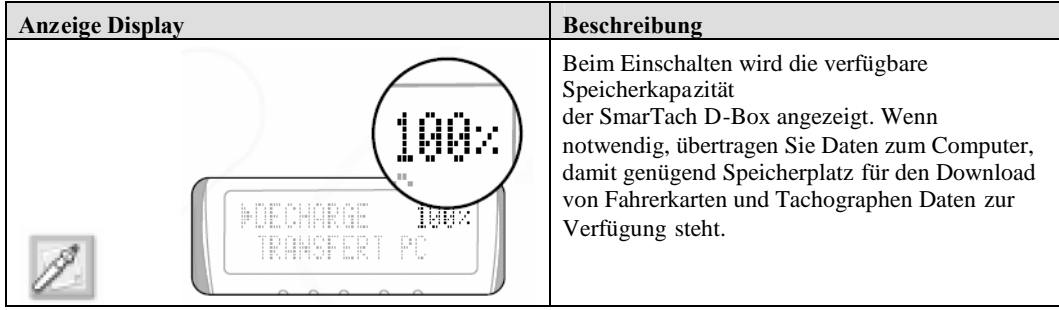

### <span id="page-7-0"></span>**3.1. Menü Struktur**

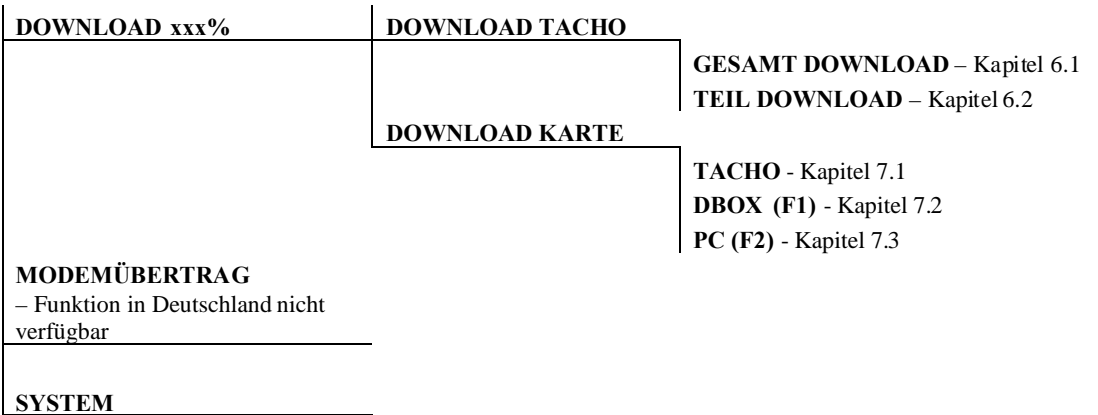

**ANZ GESPEICHERT** – Kapitel 4.0 **AKTIVITÄTEN ?** – Kapitel 5.2 **SPRACHE** – Kapitel 5.1

### <span id="page-7-1"></span>**4. Anzeige von verfügbaren Datenspeicher**

Im Hauptmenü ist neben dem Download Menüpunkt eine Prozentanzeige zu sehen. Der Wert gibt an wie viel Speicherplatz noch zur Verfügung steht.

Unter dem Menüpunkt "SYSTEM" | "ANZ GESPEICHERT" ist die Anzahl der auf der D-Box gespeicherten Tachographen- und Fahrerkarten Downloads zu sehen.

Anzeige:

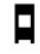

<span id="page-7-2"></span>

Anzahl der Fahrzeuge **Anzahl der Fahrerkarten** 

## **5. Konfiguration der SmarTach D-Box**

### <span id="page-7-3"></span>**5.1.Einstellung von Sprache und Download Zeitbereich**

Ab dem Software Update Version 4.02 wird die D-Box vorkonfiguriert. Die Grundeinstellungen sind: Sprache: französisch

Download Zeitraum: seit letztem Download

Teil Download Menü: keine Option aktiviert

Die Sprache der D-Box kann unter dem Menüpunkt "SYSTEM" (SYSTEME Hauptmenü Menüpunkt 3) | "SPRACHE" (LANGUE Menüpunkt 3) | "DEUTSCH" (Menüpunkt 4) eingestellt werden.

20 verfügbare Sprachen:

französisch, englisch, spanisch, deutsch, italienisch, portugiesisch, griechisch, holländisch, schwedisch, dänisch, finnisch, norwegisch, tschechisch, ungarisch, polnisch, rumänisch, slowenisch, litauisch, bulgarisch, estnisch

Um die Konfiguration der D-Box zu ändern, muss das Softwarepaket TStore, D-Store, Tachostore oder DumpDBox von ACTIA verwendet werden.

Verbinden Sie unter Verwendung des Kabels 4 die SmarTach D-Box mit dem Computer.

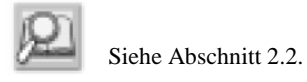

Starten sie das Programm D-Store oder Tachostore im Administrator Mode. Das Passwort ist "tacho".

Mit dem Button oder **Grand** gelangen Sie in die Ansicht zur Einstellung der Grundparameter. Der Button ist unter dem Button Download D-Box zu finden. Wählen Sie unter Konfiguration den verwendeten COM-Port aus. Die Baudrate muss 57600 betragen. Die anderen Einstellungen sollten nicht verändert werden.

Schalten sie die D-Box ein, wählen die Einstellungen aus, betätigen sie im PC Programm den Button "Einstellung". Die Konfiguration wird durch Betätigen des Buttons "Einstellung" vom Programm Tachostore, Dump D-Box oder D-Store zur D-Box übertragen.

Die Meldung "**EINSTELLUNGEN: OK**" wird angezeigt, wenn die Konfiguration beendet ist.

### <span id="page-8-0"></span>**5.2.Einstellung der Echtzeituhr**

Im Hauptmenü der D-Box befindet ein Menüpunkt "Memoire" mit einem Untermenü "AKTIVITÄTEN ?". Dort ist das aktuelle Datum und Zeit einzugeben und die Echtzeituhrfunktion ein- und auszuschalten.

Ablauf:

- Im Hauptmenü den Menüpunkt "SYSTEM" auswählen.
- Menüpunkt "AKTIVITÄTEN ?" auswählen.

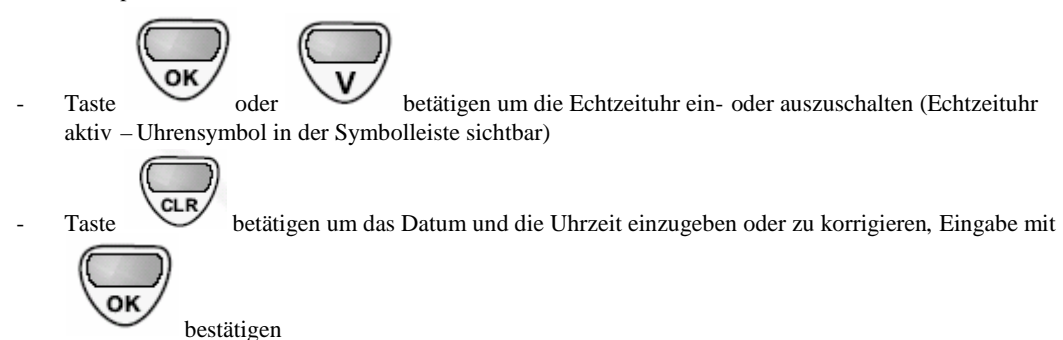

Die Echtzeituhr ist nur funktionsfähig wenn Batterien in der D-Box eingelegt sind. Werden die Batterien gewechselt, ist eine erneute Aktivierung der Echtzeituhr und die Einstellung von Datum und Uhrzeit notwendig.

## <span id="page-8-1"></span>**6. Tachographen-Daten herunterladen**

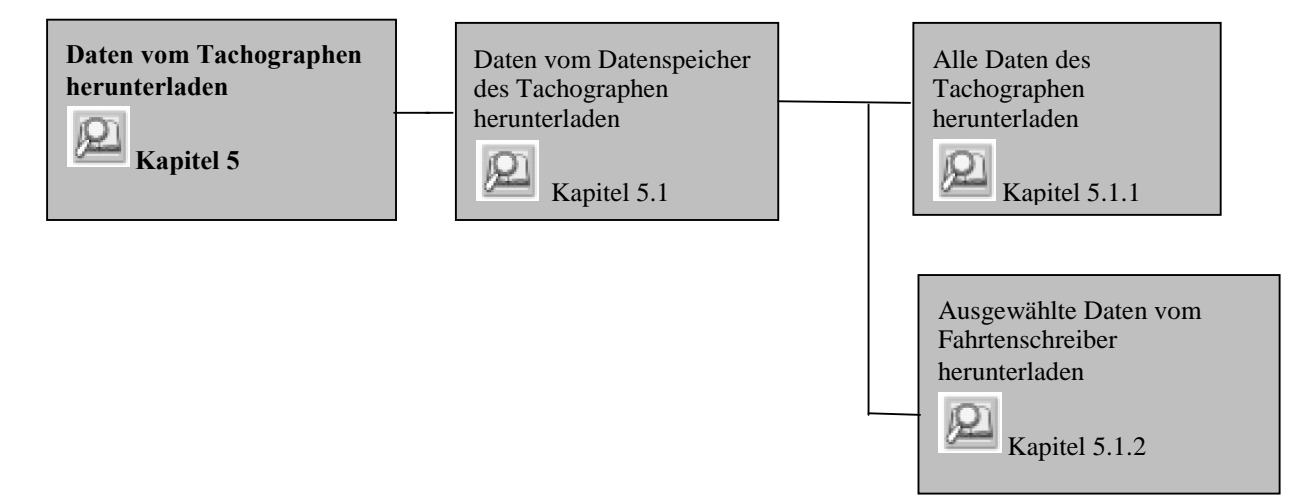

Das Herunterladen der Daten erfüllt die Anforderungen des Anhang 1 B des europäischen Gesetzes 3821/85.

Legen Sie eine Werkstattkarte in den Tachographen und geben Sie die Pin Nummer ein, oder legen Sie eine Unternehmerkarte in den Tachographen ein.

Verbinden Sie die SmarTach D-Box mit dem Tachographen mit Hilfe des Kabels 2.

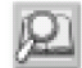

Siehe Abschnitt 2.1

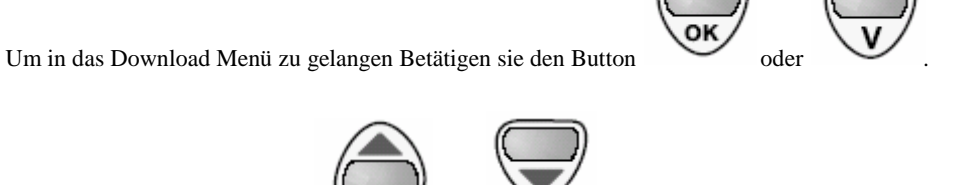

Wählen Sie den mit den Tasten und und den Menüpunkt **"DOWNLOAD TACHO"** aus.

OK

Bestätigen Sie diesen Menüpunkt durch drücken der Tasten oder

### <span id="page-9-0"></span>**6.1. Alle Daten des Tachographen herunterladen**

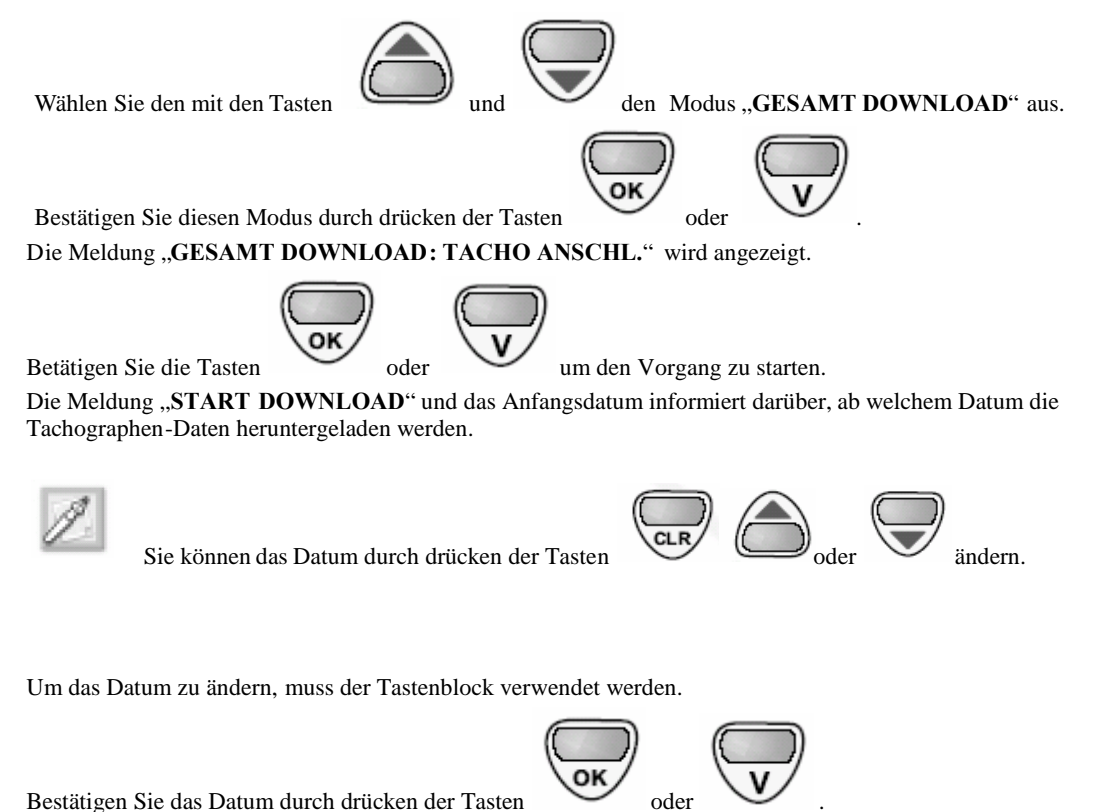

Die Meldung "Ende Download" zeigt bis zu welchem Datum die Daten heruntergeladen werden.

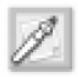

Sie können das Datum durch drücken der Tasten

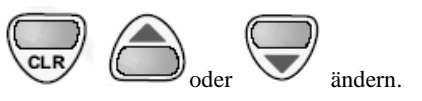

Um das Datum zu ändern, muss der Tastenblock verwendet werden.

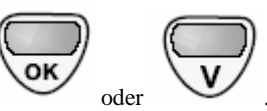

Bestätigen Sie das Datum durch drücken der Tasten oder

Die Meldung "GESAMT DOWNLOAD AKTIV" wird angezeigt.

Während des Downloads werden im Display der D-Box Informationen über den Download Status angezeigt. Die Meldung "DOWNLOAD TOTAL OK" wird nach Fertigstellung der Operation angezeigt.

### <span id="page-10-0"></span>**6.2. ausgewählte Daten vom Tachographen herunterladen**

Um zum Menü "Teil Download" zu gelangen führen Sie die in Abschnitt 5.1. beschriebenen Aktionen aus.

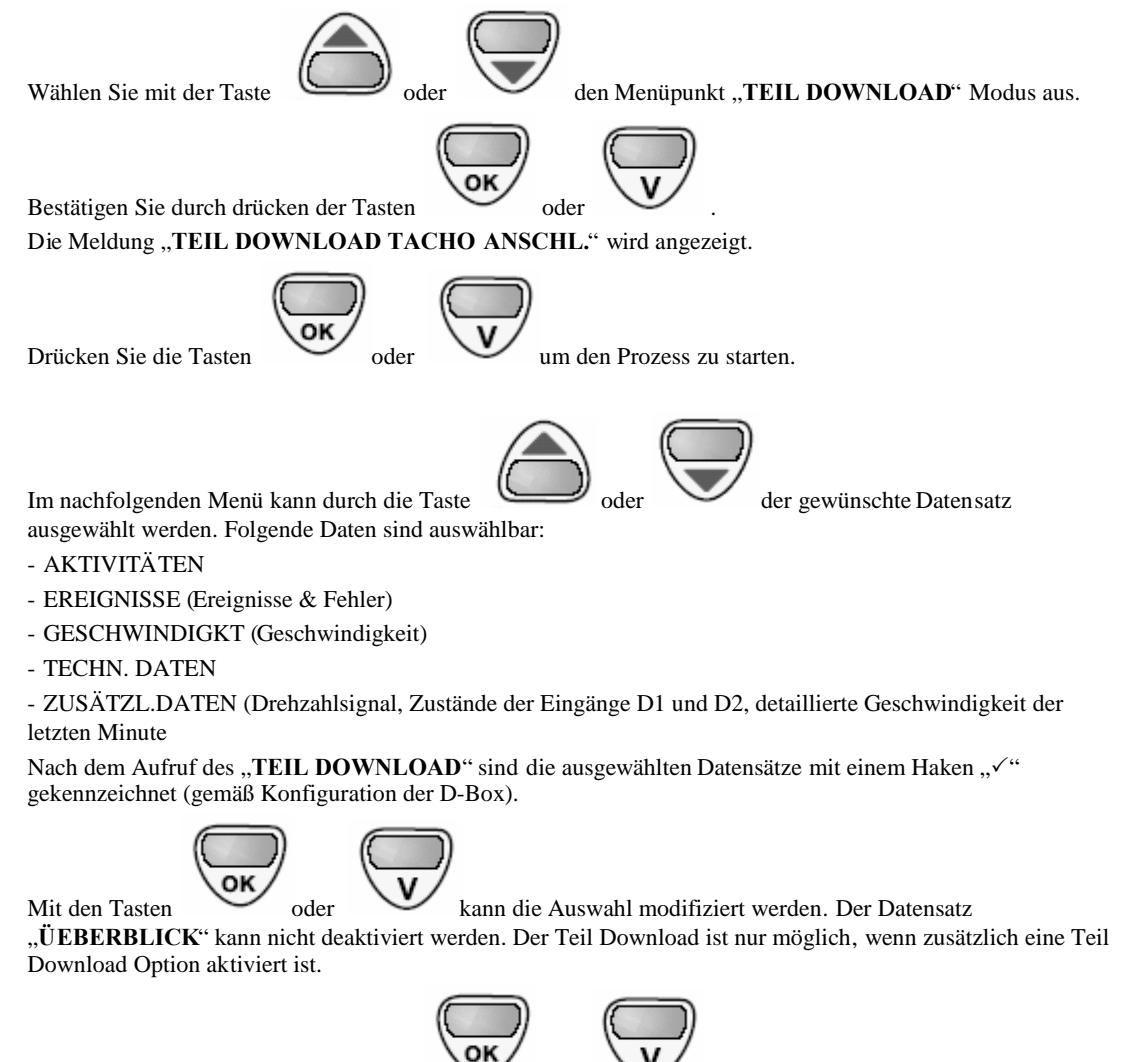

Wenn Sie Aktivitäten ausgewählt haben, wird die Meldung "TEIL DOWNLOAD AKTIV" angezeigt, und das Anfangsdatum informiert darüber, ab welchem Datum die Tachographen-Daten heruntergeladen werden.

Bestätigen Sie durch drücken der Tasten

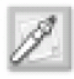

Sie können das Datum durch drücken der Tasten

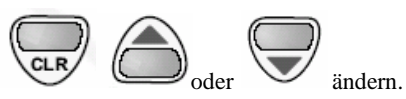

Um das Datum zu ändern, muss der Tastenblock verwendet werden.

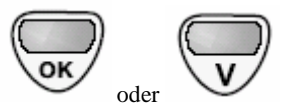

Bestätigen Sie das Datum durch drücken der Tasten oder

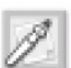

Die Meldung "ENDE DOWNLOAD" zeigt das Enddatum des Download - Prozesses.

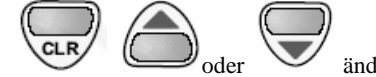

Sie können das Datum durch drücken der Tasten Um das Datum zu ändern, muss der Tastenblock verwendet werden.

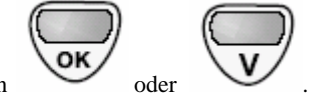

Bestätigen Sie durch drücken der Tasten

Die Meldung "TEIL DOWNLOAD AKTIV" wird angezeigt.

Während des Downloads werden im Display der D-Box Informationen über den Download Status angezeigt. Die Meldung "**TEIL DOWNLOAD OK**" wird angezeigt wenn dieser Vorgang erfolgreich abgeschlossen wurde.

## <span id="page-11-0"></span>**7. Daten von der Chipkarte herunterladen**

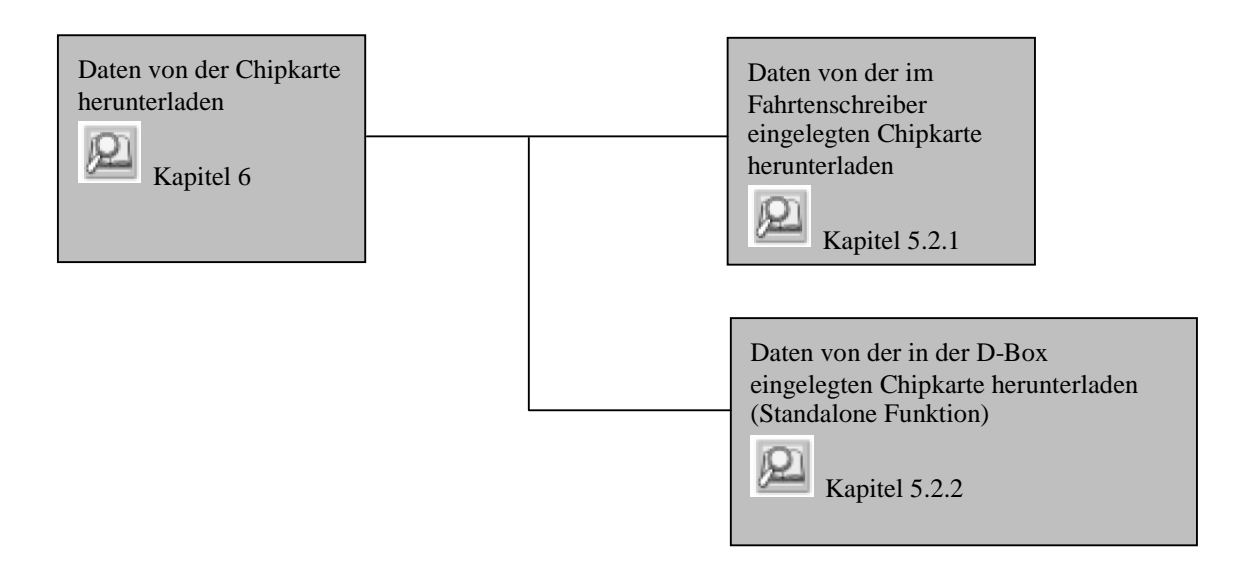

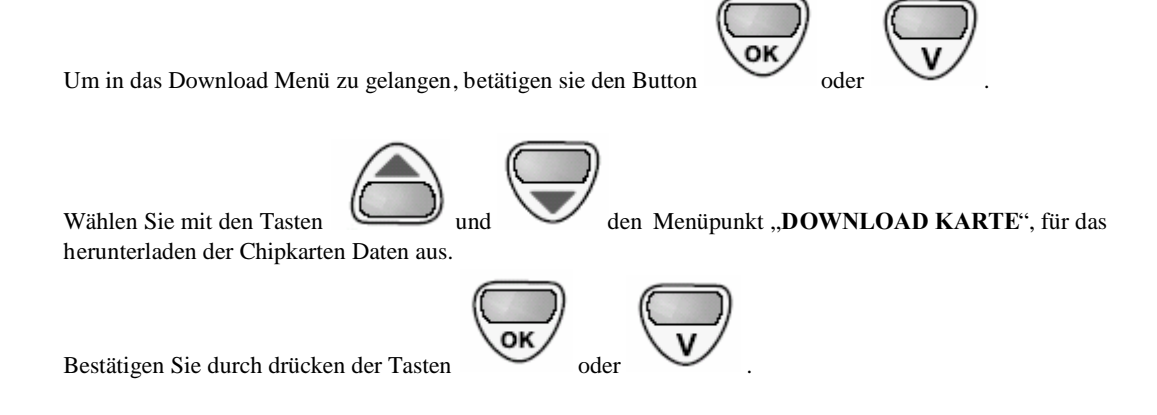

### <span id="page-12-0"></span>**7.1. Daten der im Tachographen eingelegten Chipkarte herunterladen**

Chipkarten Daten aus.

Wählen Sie mit den Tasten und den Menüpunkt "**TACHO**", für das Herunterladen der

Die Meldung "DOWNLOAD KARTE: TACHO ANSCHL." wird angezeigt.

Bestätigen Sie die Funktion durch drücken der Tasten

Die Meldung "KARTE EINFUEHREN" wird angezeigt.

Legen Sie die Fahrerkarte in den Tachographen ein. Legen Sie eine Werkstattkarte in den Tachographen und geben Sie die Pin Nummer ein, oder legen Sie eine Unternehmerkarte in den Tachographen ein.

OK

Starten Sie den Prozess durch drücken der Tasten oder

Während des Downloads wird die Meldung "DOWNLOAD KARTE AKTIV" angezeigt.

Die Meldung "DOWNLOAD KARTE OK" wird angezeigt, wenn dieser Vorgang erfolgreich abgeschlossen wurde.

### <span id="page-12-1"></span>**7.2. Daten von der Chipkarte mittels D-Box herunterladen**

Mit dieser Funktion ist es möglich Chipkarten mit Hilfe der D-Box ohne PC im Standalone Modus auszulesen. Um die Chipkarte zu lesen betätigen sie die "F1" – Taste oder führen sie nachfolgende Schritte aus.

Um zum Menü "DBox" zu gelangen führen Sie die in Abschnitt 6 beschriebenen Aktionen aus.

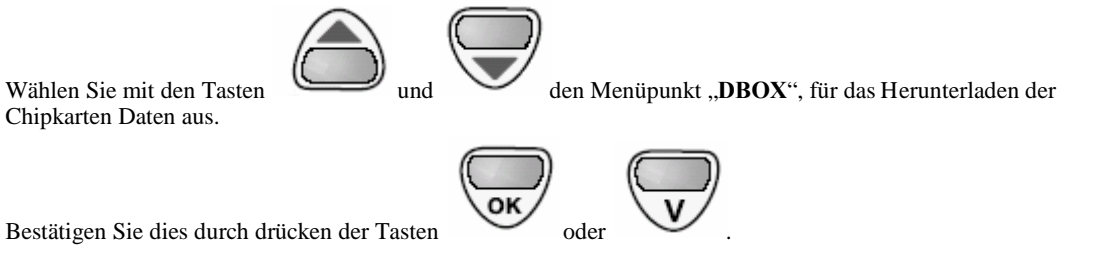

Die Meldung "DOWNLOAD KARTE: KARTE EINFUEHREN" wird angezeigt.

Benutzerhandbuch D-Box

13

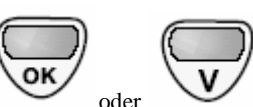

Führen Sie die Karte zum downloaden so ein, das der Chip sich auf der Oberseite der Karte befindet. In Abhängigkeit von der Aktivierung und Einstellung der Echtzeituhr der D-Box (Kapitel 5.2) wird das aktuelle Datum oder das Datum der letzten Aktivität angezeigt. Hier ist das aktuelle Datum einzugeben.

Sie können Datum und Uhrzeit durch drücken der Tasten vollten andern. Um das aktuelle Datum und Uhrzeit einzugeben, muss der Tastenblock verwendet werden. Mit den Tasten

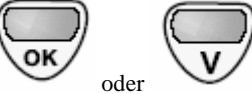

oder wird das Auslesen der Fahrerkarte gestartet.

Während dem Auslesen der Karte erscheint die Meldung "DOWNLOAD KARTE AKTIV". Wenn die Meldung "DOWNLOAD KARTE OK" erscheint, ist das Lesen der Karte beendet.

Wird innerhalb von 10 Sekunden keine Chipkarte eingeführt, bricht die D-Box die Kartenleser Funktion mit der Meldung "**DOWNLOAD KARTE VERBINDUNGSFEHL.**" Ab.

**Die Funktion ist in Dstore ab der Version 1.13 in Tachostore ab der Version 4.13 und in DumpDBox ab der Version 1.13 verfügbar.**

### <span id="page-13-0"></span>**7.3. Funktion Kartenleser**

Verbinden Sie die SmarTach D-Box mit dem Computer mit Hilfe des Kabels 4.

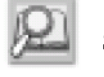

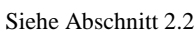

Taste auswählen

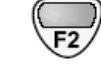

Danach wird die Meldung "KARTE EINFUEHREN" angezeigt. Führen Sie die Karte zum downloaden so ein, das der Chip

sich auf der Oberseite der Karte befindet.

Das Herunterladen der Karte wird dann vom Computer aktiviert.

Im Programm "D-Store" muss zum auslesen der Chipkarte der Button betätigt  $\sqrt{\bullet}$  werden.

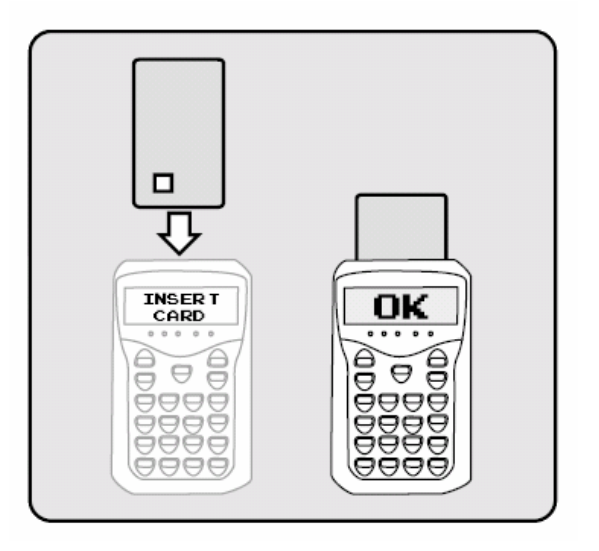

Im Dialogfenster muss der Button "Detection" und danach der Button "auslesen" betätigt werden. Der Fortschritt des Downloads wird durch einen Prozentwert angezeigt.

Die Meldung "ENDE DOWNLOAD" wird angezeigt sobald die Operation beendet ist.

## <span id="page-14-0"></span>**8. Datenübertragung von der D-BOX zum PC**

Um Daten herunter zu laden muss das Softwarepaket D-Store, Tachostore oder DumpDBox von ACTIA verwendet werden.

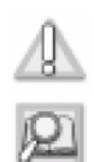

Die Verbindung zwischen SmarTach D-Box und demComputer wird mit Hilfe des Kabels 4 hergestellt.

Siehe Abschnitt 2.2

Schalten sie die D-Box ein. Im PC Programm muss zum auslesen der D-Box Daten der Button betätigt werden. Mit dem Button "Transfer" wird die Übertragung gestartet.

Die Meldung "ÜEBERTRAGUNG AKTIV" wird angezeigt, sobald die Aktion vom Computer ausgeführt wird.

Wurde die Übertragung erfolgreich abgeschlossen wird die Meldung "**ÜEBERTRAGUNG OK**" angezeigt.

## <span id="page-14-1"></span>**9. USB Treiber Installation**

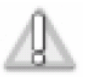

Um die D-Box mittels USB am Computer zu betreiben, ist das Betriebssystem Microsoft Windows 2000 oder Windows XP Der Betrieb notwendig.

Legen Sie die Treiber CD für die D-Box in das Laufwerk ein. Die Installation des Treibers wird automatisch gestartet. Sollte die Treiber Installation nicht automatisch erfolgen, starten sie das Programm "setup.exe" von der CD.

Folgen sie den Anweisungen des Installationsprogramms. Installieren sie erst den USB Treiber bevor sie die D-Box mit dem PC verbinden. Betätigen sie den Button "Next >"

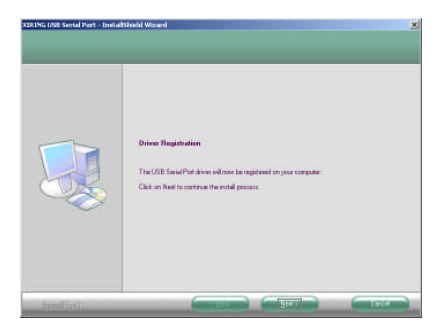

Wählen sie gegebenenfalls mit dem Button "Change" den Ordner aus an dem der Treiber und die Hilfsprogramme installiert werden sollen. Danach Betätigen sie den Button "Next >"

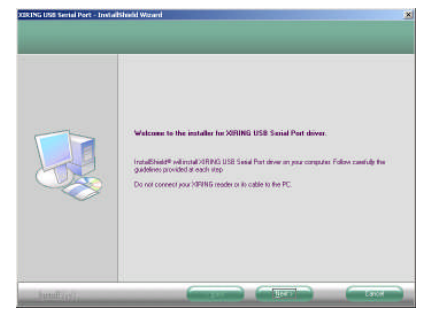

Betätigen sie den Button "Next >"

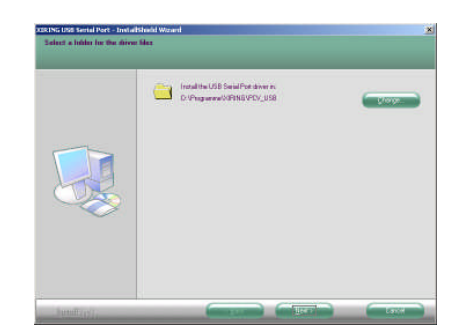

<span id="page-15-1"></span>Nach der Registrierung kann ein Fenster mit folgender Meldung auftreten. Betätigen sie den Button "Continue Anyway" um die Installation fortzusetzen.

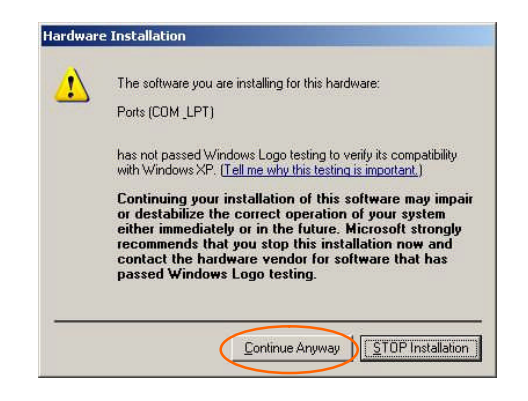

<span id="page-15-2"></span>Verbinden sie die D-Box mit dem PC. Danach ist die Treiber Installation beendet. Betätigen sie den Button "Next >"

Betätigen sie den Button "Next >" bis das Setup Programm beendet ist.

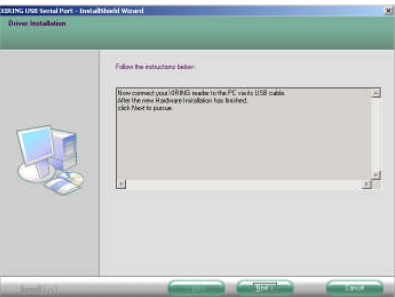

Nach dem Anschluss der USB D-Box an den Computer muss gegebenenfalls der Pfad für den Treiber "serusb.sys" "... \XIRING\PCV\_USB\Driver angegeben werden.

### <span id="page-15-0"></span>**10. Fehlermeldungen**

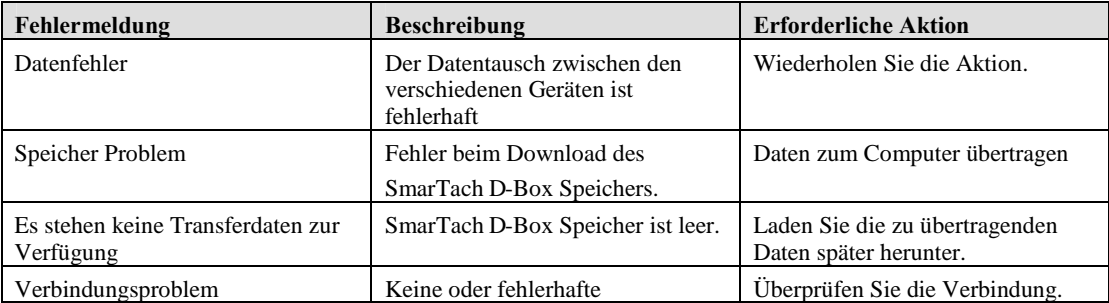

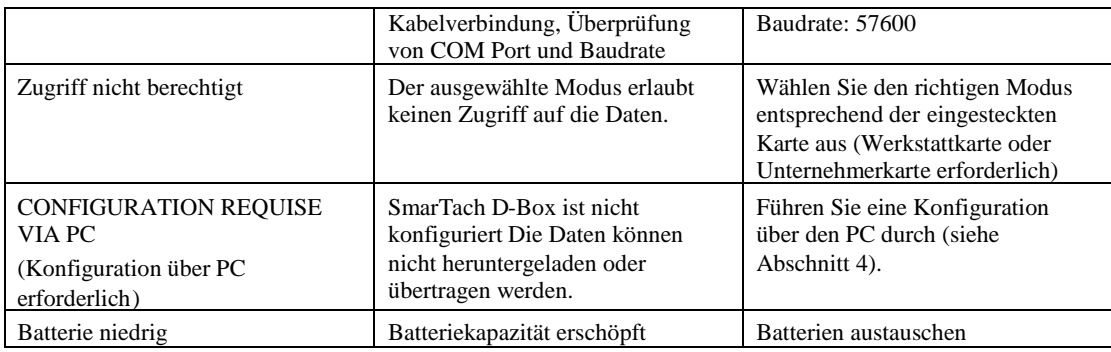

## **11. Verwendete Symbole**

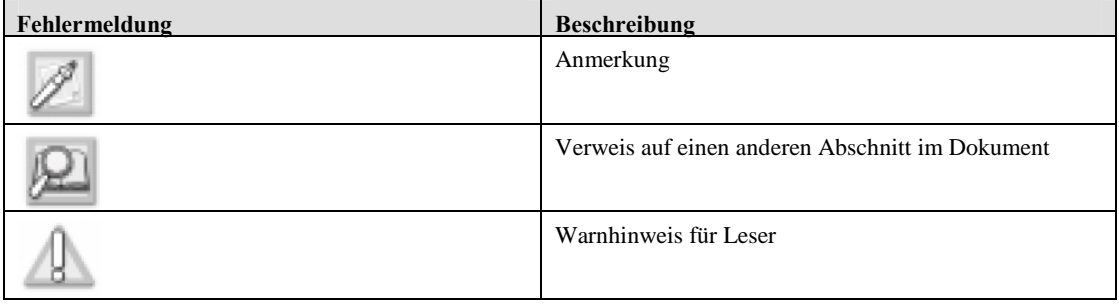

# **12. Änderungsindex**

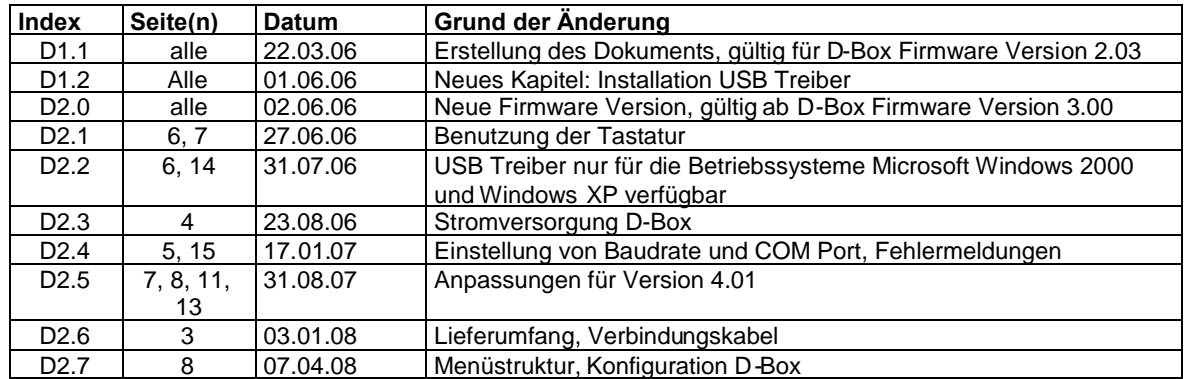